#### **Инструкция по использованию сервиса Zoom**

1. Для того, чтобы установить программу для создания конференции, перейдите по ссылке<https://zoom.us/download> и нажмите кнопку ЗАГРУЗИТЬ под надписью «Клиент Zoom для конференций», после нажатия появится окошко в браузере с предложением сохранить установочный файл и сразу выполнить его установку, нажимайте ВЫПОЛНИТЬ. Начинается установка программы и операционная система попросит Вашего разрешения на установку этой программы, нажимаете ДА. Программа установлена на Ваш ПК.

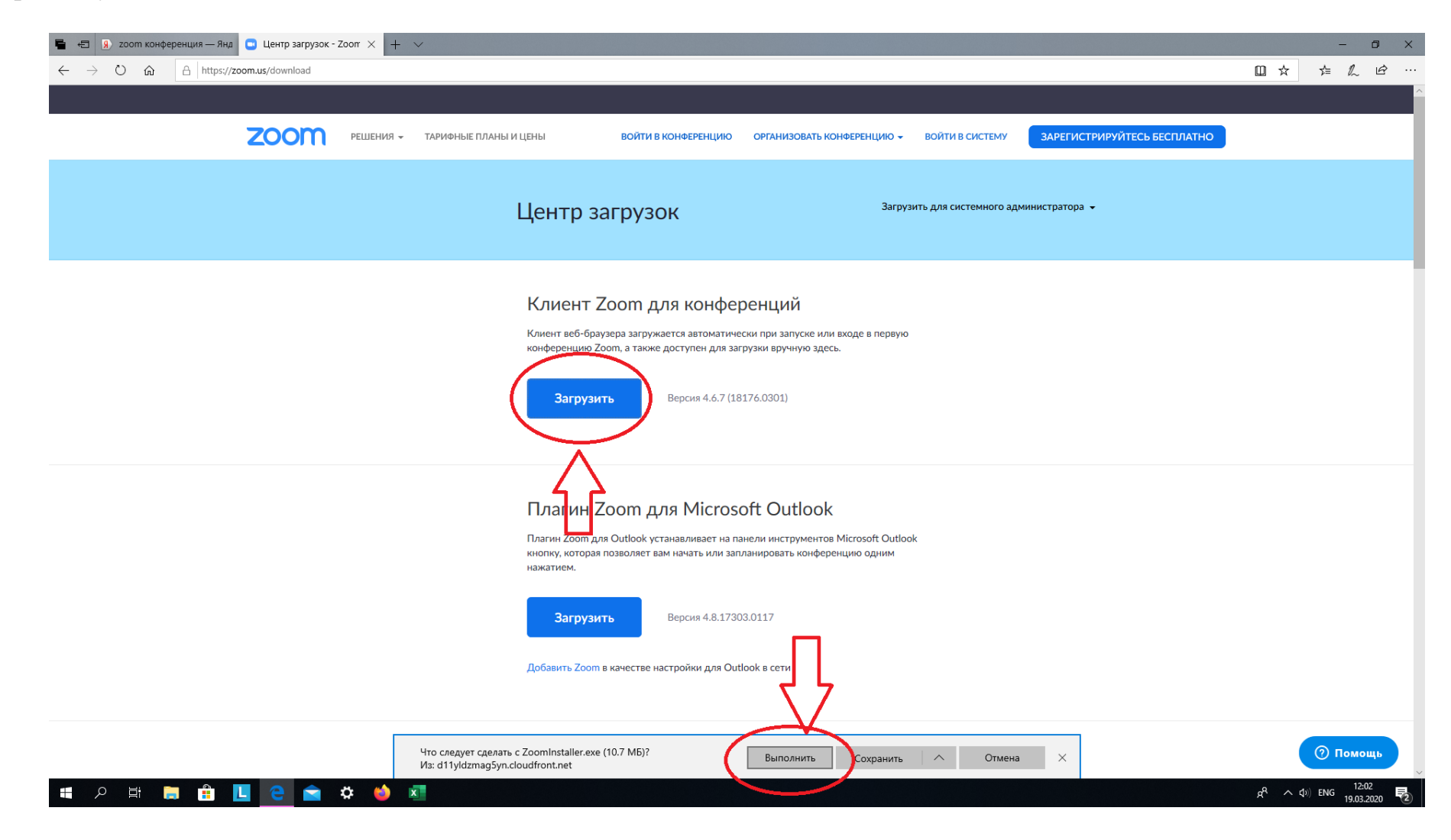

2. Для того чтобы войти в программу необходимо создать учетную запись на сайте этой программы. Заходите на сайт <u>zoom.us</u>, справа вверху нажимаете кнопку «ЗАРЕГИСТРИРУЙТЕСЬ БЕСПЛАТНО».

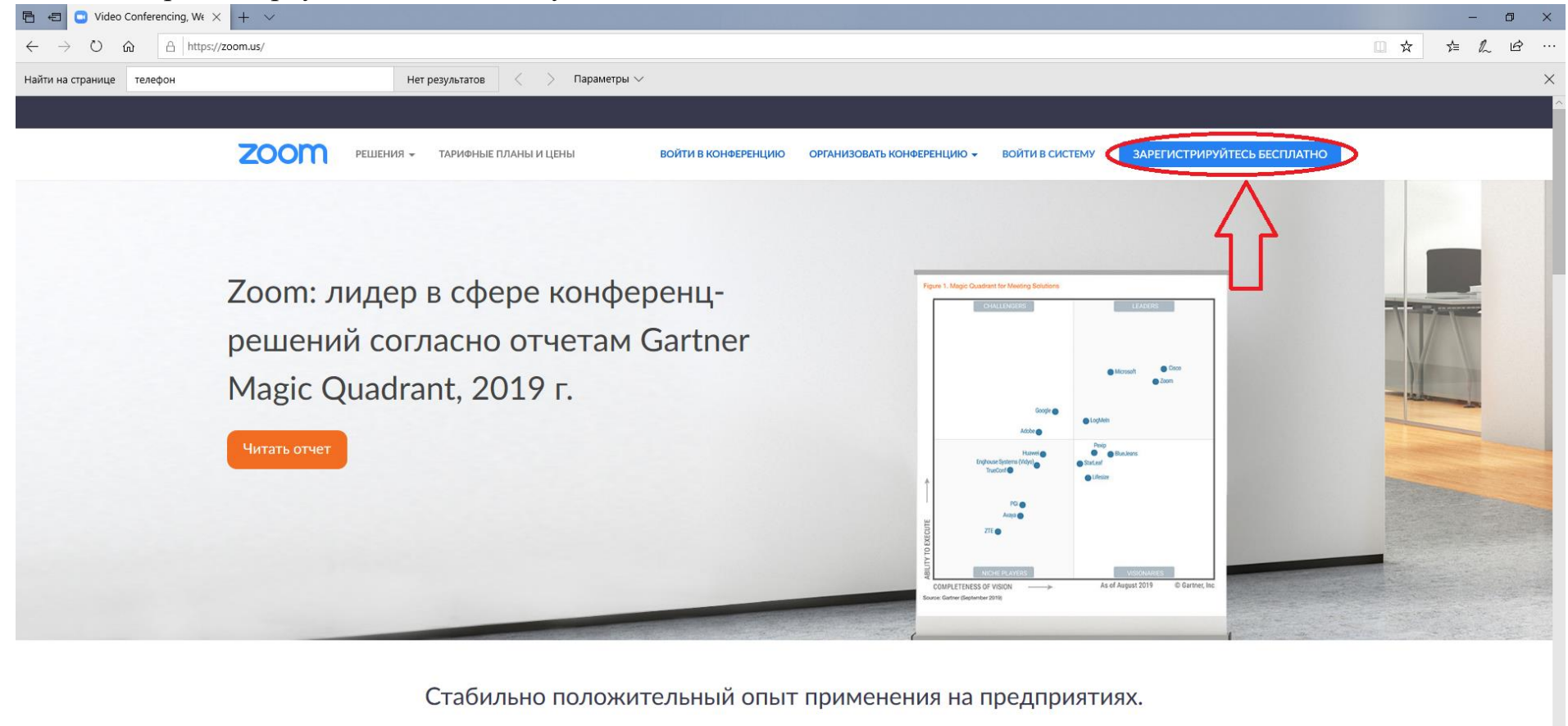

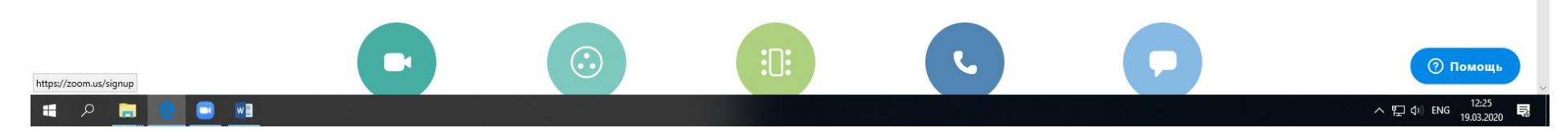

# После нажатия у Вас появится окно регистрации, введите туда требуемые данные и нажмите «РЕГИСТРАЦИЯ».<br>В В По бесплатная регистраци х х х т входящие - яндекс.по + х

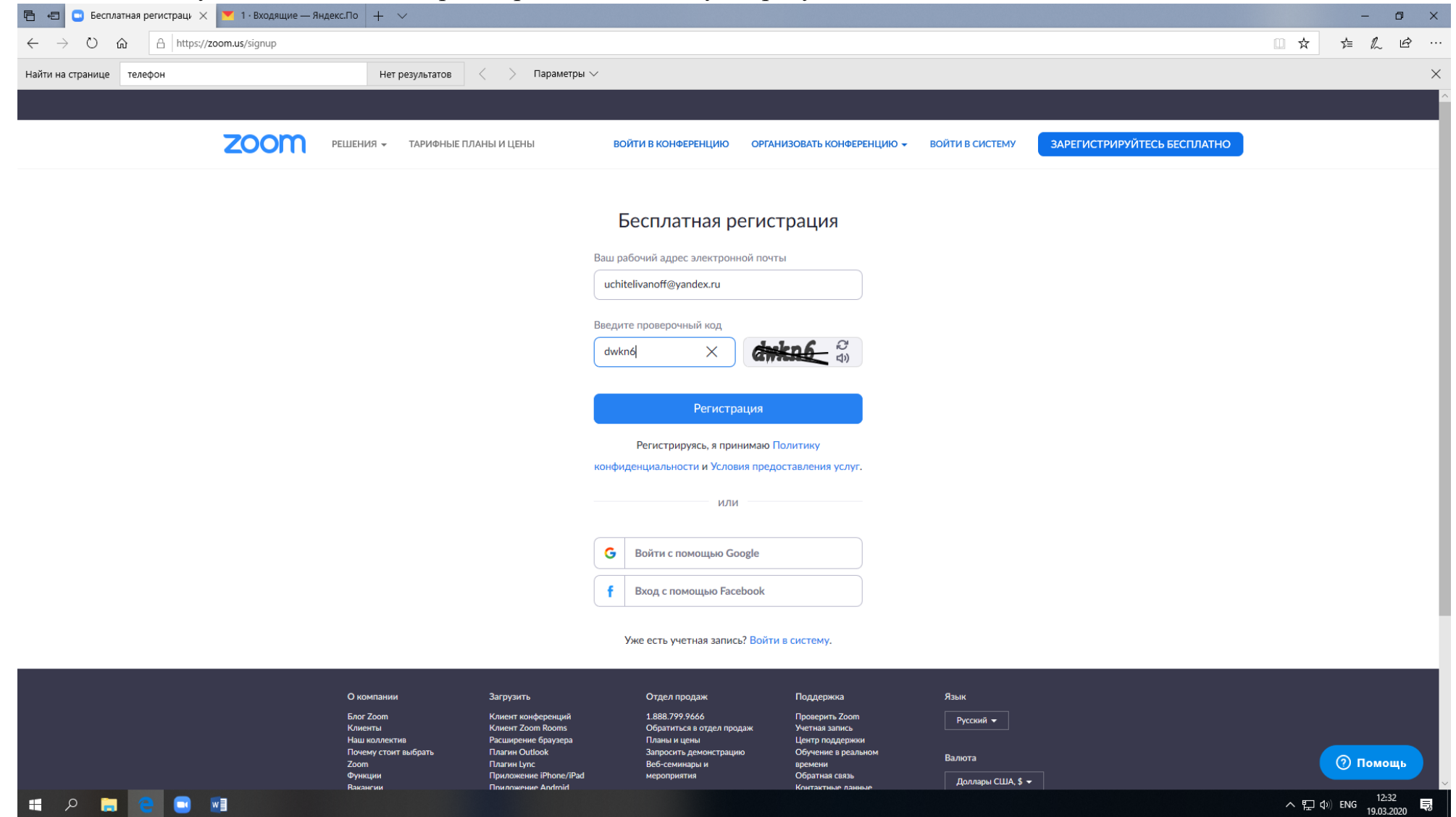

Вам должно прийти на электронную почту письмо с требованием подтвердить создание аккаунта, нажимаете «АКТИВИРОВАТЬ УЧЕТНУЮ ЗАПИСЬ»

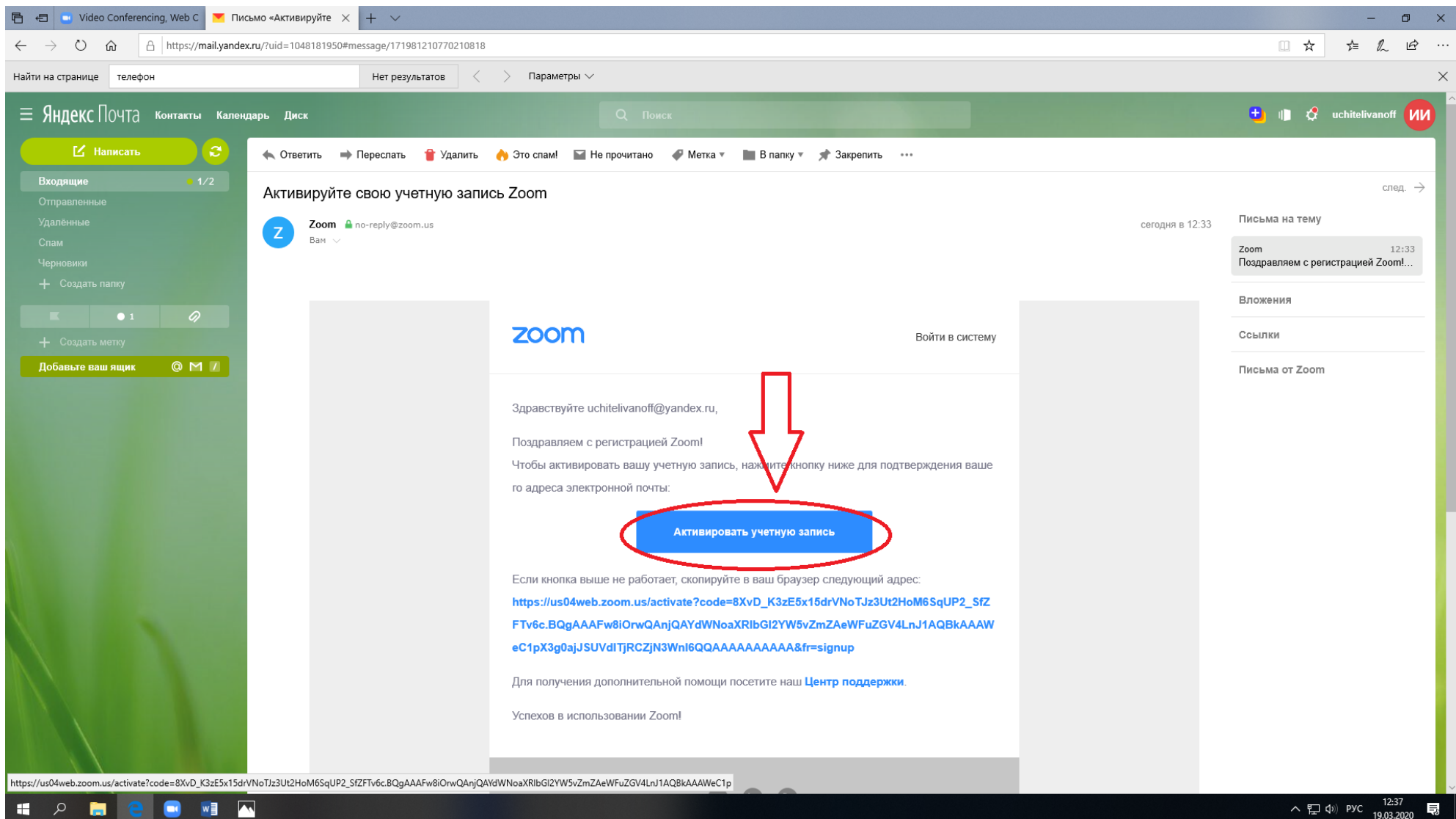

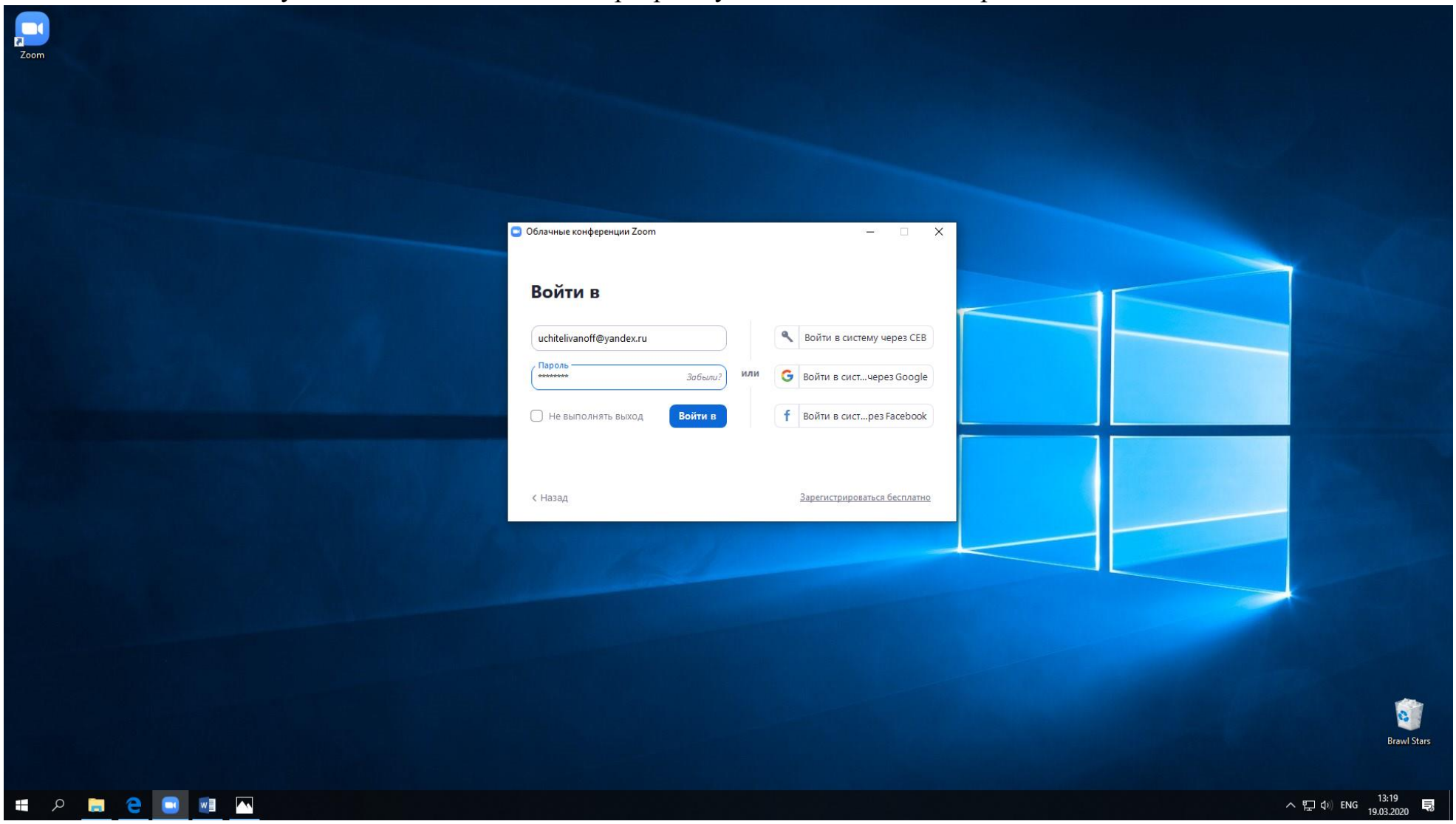

## После активации учетной записи заходите в программу и вводите логин и пароль и нажимаете «ВОЙТИ»

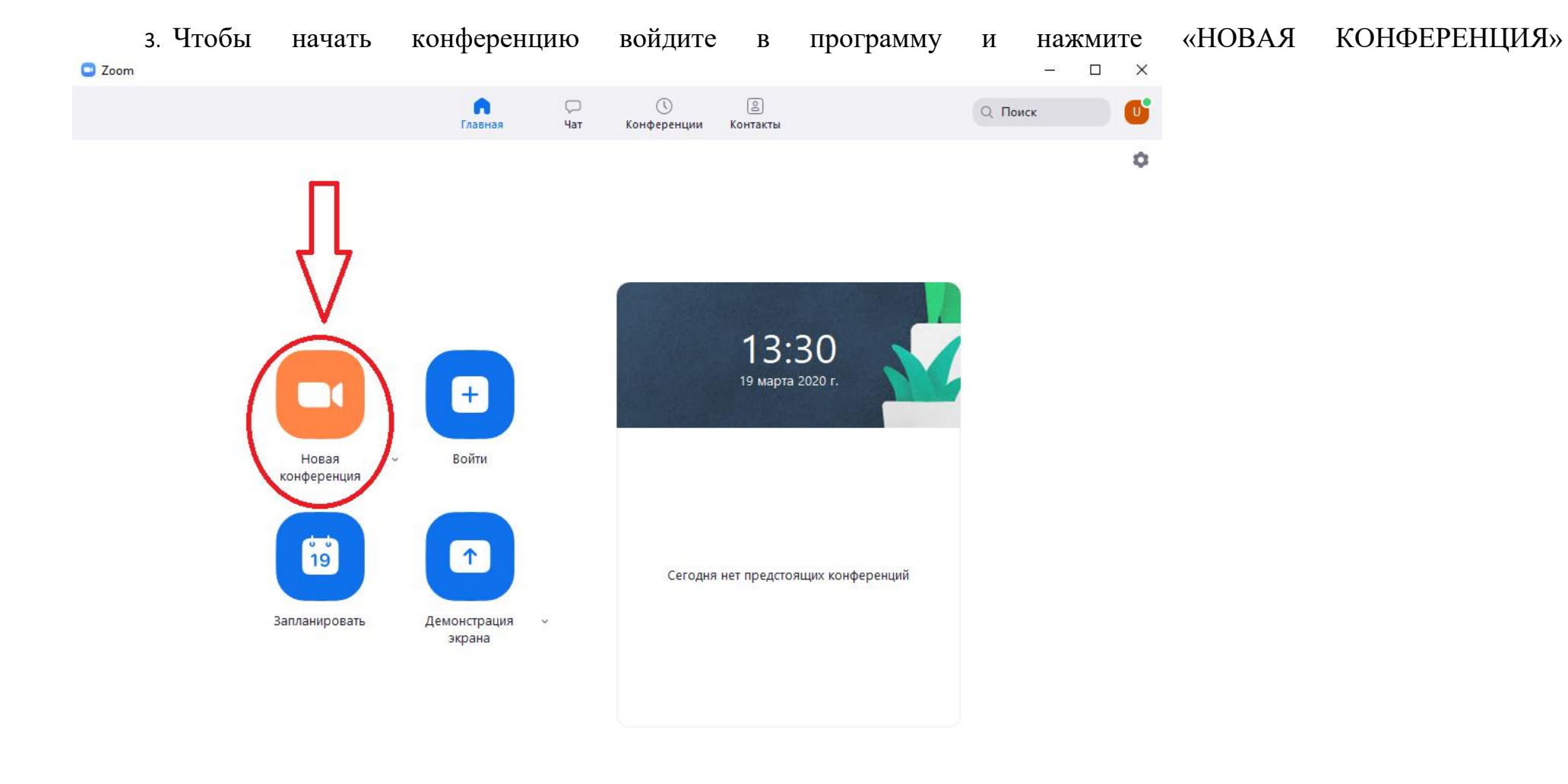

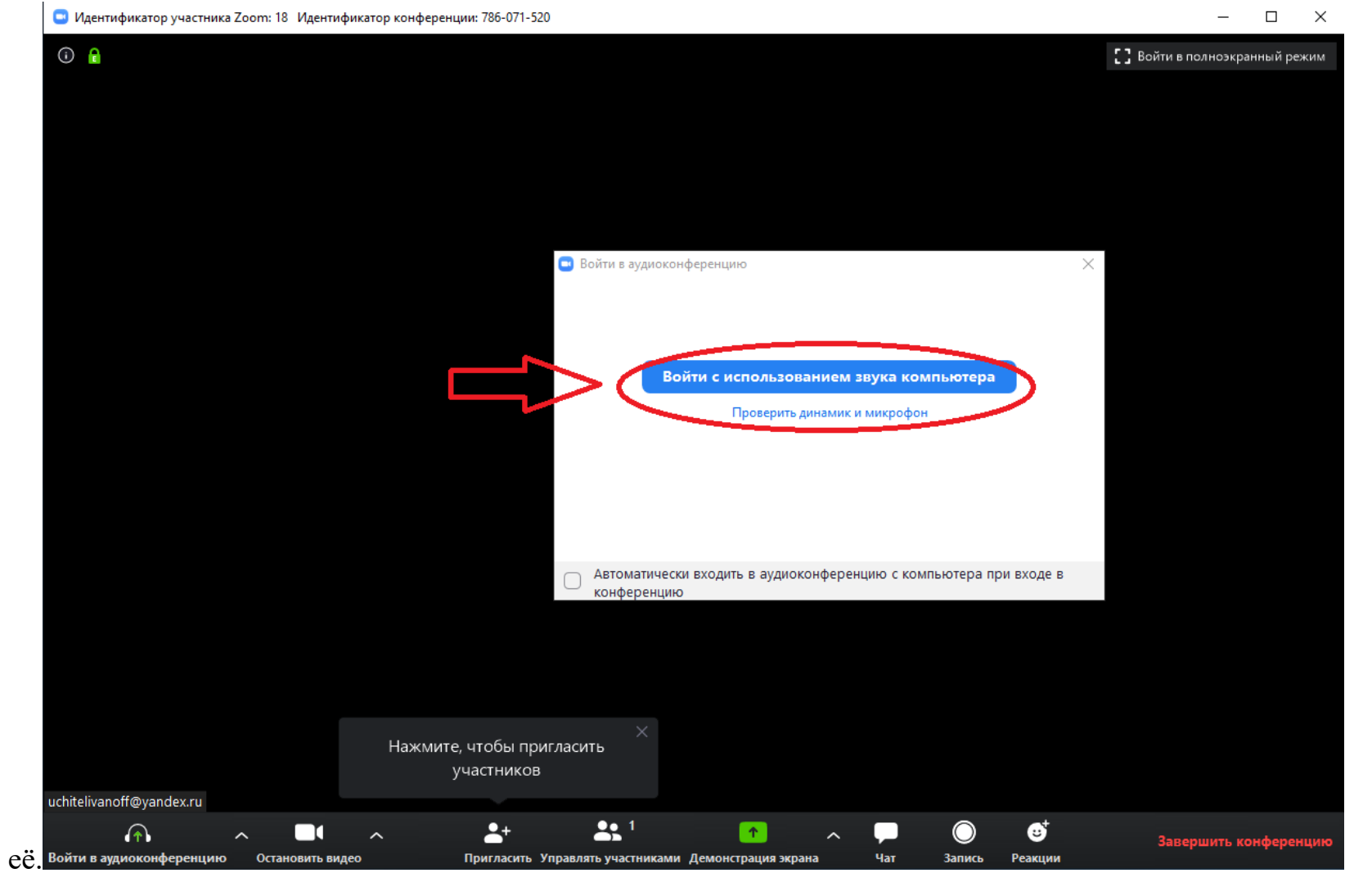

У Вас появится окно конференции с кнопкой «ВОЙТИ С ИСПОЛЬЗОВАНИЕМ ЗВУКА КОМПЬЮТЕРА» нажмите

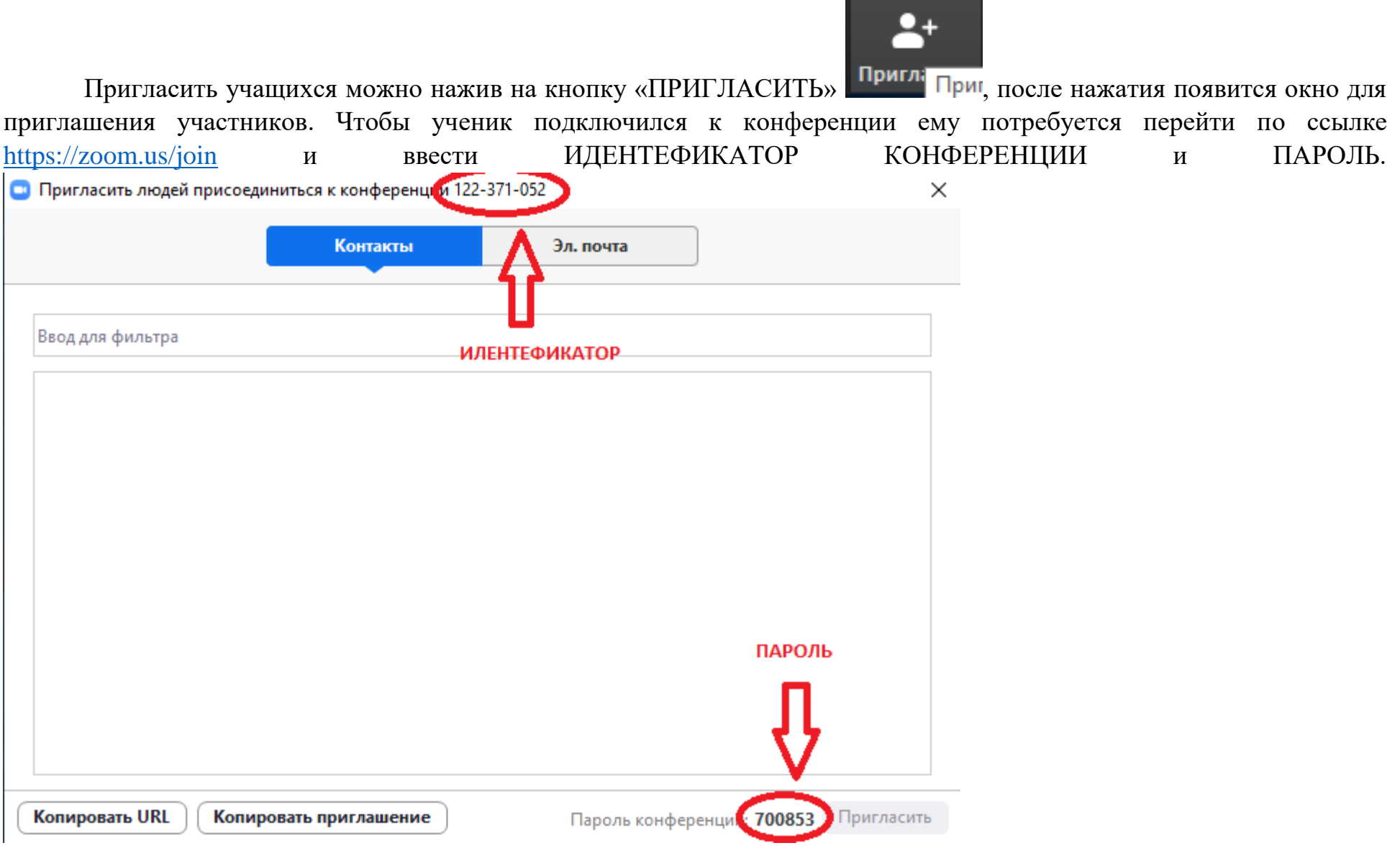

Вход в конференцию со стороны учащегося осуществляется по средством введения номера конференции и ее пароля (см. выше)

### Войти в конференцию

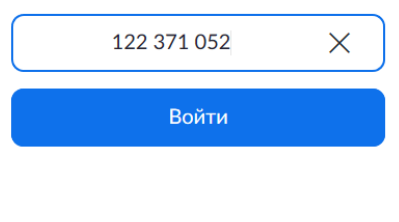

Войти в конференцию из конференц-системы **H.323/SIP** 

Когда к конференции все участники подключены, преподаватель может производить следующие действия:

- 1. Включать и выключать звук (микрофон) участников конференции
- 2. Блокировать чат участникам конференции
- 3. Отправлять файлы всем участникам конференции или отдельно каждому участнику
- 4. Осуществлять демонстрацию экрана преподавателя и запрещать/разрешать демонстрацию ученикам

#### Возможности участника:

1. Поднять руку ( при нажатии на кнопку высветится ладонь напротив имени ученика)

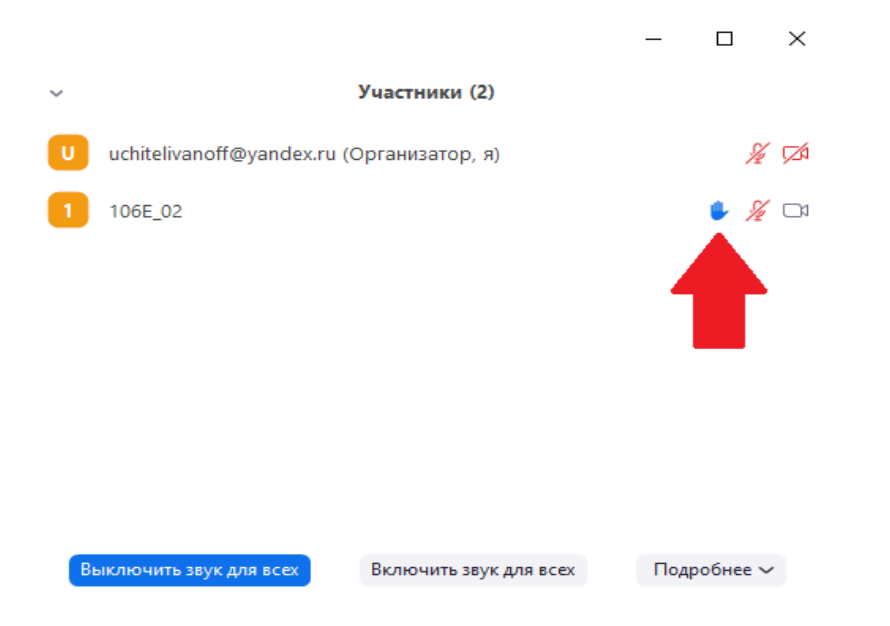

- 2. Отправлять сообщения в групповой чат
- 3. Получать / отправлять файлы из группового чата
- 4. Комментировать, пояснять или отвечая устно на вопрос, после подключения звука